# Створення шаблону «Земельні ділянки»

Перейдіть у пункт меню «Шаблони».

У блоці "Ділянки" для завантаження вам доступні:

- 1.) **Шаблон** форма для заповнення відомостей про земельні ділянки. Завантажується у **CSV** форматі, за замовчуванням відкривається через офісний пакет додатків Microsoft office – Excel;
- 2.) **Приклад заповнення шаблону** файл аналогічний шаблону, з прикладом заповнення відомостей про земельні ділянки у форму(слугує як примірник).
- 3.) **Перевірити свій файл** форма для перевірки створеного вами файлу на відповідність імпорту у систему.
- 4.) **Шаблон для файлу земельних ділянок** генерується форма для заповнення відомостей про земельні ділянки з вже вказаними: областю, районом та населеними пунктами. Параметри задаються у вспливаючому вікні після натиснення кнопки «Генерувати».

Завантажте форму **Шаблон** з блоку "Ділянки" та заповніть відомості про земельні ділянки згідно рис.1 або примірника «Приклад заповнення шаблону», так як система сприймає дані заповнені у певній послідовності та у відповідному розширені файлу:

|    | А                 | в                           |                         | D                   |                 |  |
|----|-------------------|-----------------------------|-------------------------|---------------------|-----------------|--|
|    | Кадастровий номер | Документ                    | Perion                  | Район               | Населений пункт |  |
| 2  |                   |                             |                         |                     |                 |  |
| 3  |                   |                             |                         |                     |                 |  |
| 4  |                   |                             |                         |                     |                 |  |
| 5  |                   |                             |                         |                     |                 |  |
| 6  |                   |                             |                         |                     |                 |  |
|    |                   |                             |                         |                     |                 |  |
| 8  |                   |                             |                         |                     |                 |  |
| 9  | Кадастровий       | Назва документа             | Область в               | Район в             | Населений       |  |
| 10 | номер             | на право<br>власності, дата | якій                    | ЯКОМУ               | ПУНКТ В ЯКОМУ   |  |
| 11 | ділянки<br>згідно | його складання та           | знаходиться<br>земельна | знаходиться         | знаходиться     |  |
| 12 | довідника         | номер(за                    | ділянка                 | земельна<br>ділянка | земельна        |  |
| 13 | <b>KOATYY</b>     | наявності)                  |                         |                     | ділянка         |  |

Рис. 1 Приклад заповнення Шаблону про Земельні ділянки

Інформацію про кожну ділянку потрібно заповнювати з нового рядку та у відповідній колонці. Дані про місце розташування ділянок вказуються українською мовою та без приставок: область(обл.), район(р-н.), село(с), смт і т.д.

### **Приклад:**

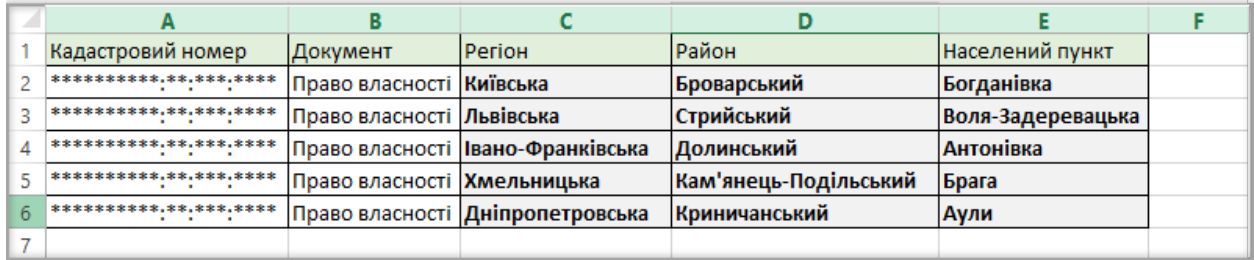

У випадках якщо ділянка знаходиться за межами конкретного населеного пункту, поле "Населений пункт" можливо лишити порожнім, але область та район мають бути вказані обов'язково.

## **Після заповнення усіх даних, збережіть документ у наступній послідовності:**

- 1.) У документі на вкладці "ФАЙЛ" виберіть «Зберегти як»;
- 2.) У полі «Тип файла» оберіть **CSV (''разделители – запятые'')**.

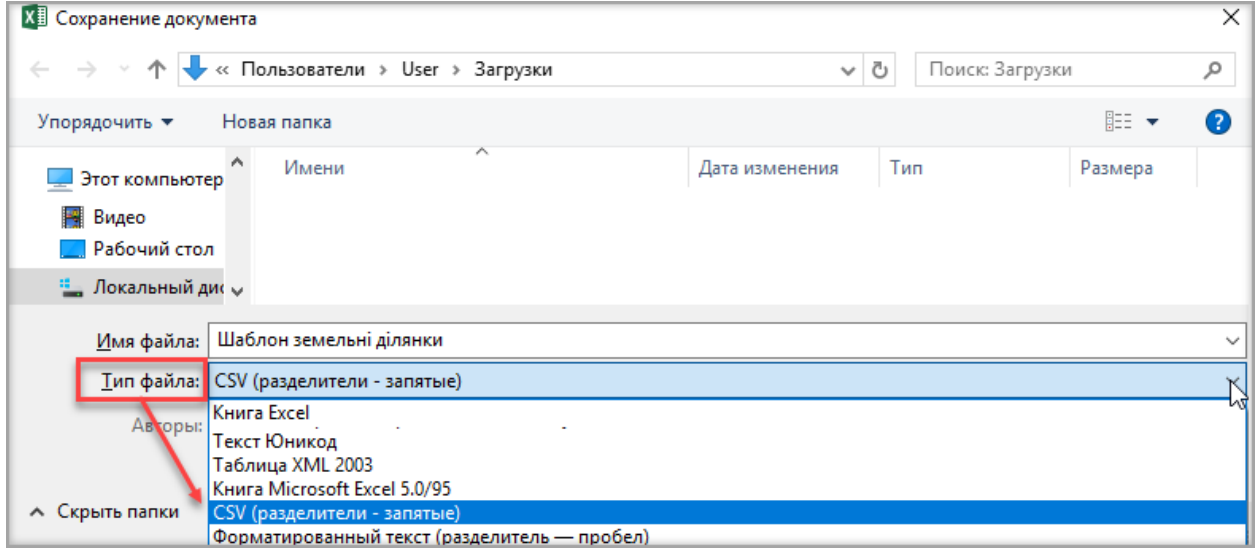

#### **!!! Інакше система не зможе розпізнати збережені дані**.

При виникненні повідомлення: «Якщо зберегти книгу в форматі CSV, деякі можливості стануть не доступні» - натисніть «**Так**»

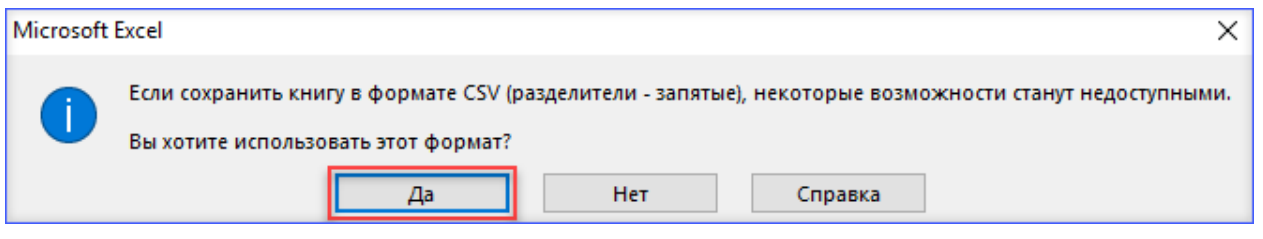

Перевірка створеного файлу на відповідність імпорту у систему:

Кінцевою дією створення власного документу буде його перевірка на відповідність імпорту у систему. Перейдіть у пункт меню Шаблони та натисніть на кнопку «Перевірити» у розділі «Перевірити свій файл», блок Ділянки (**1.**):

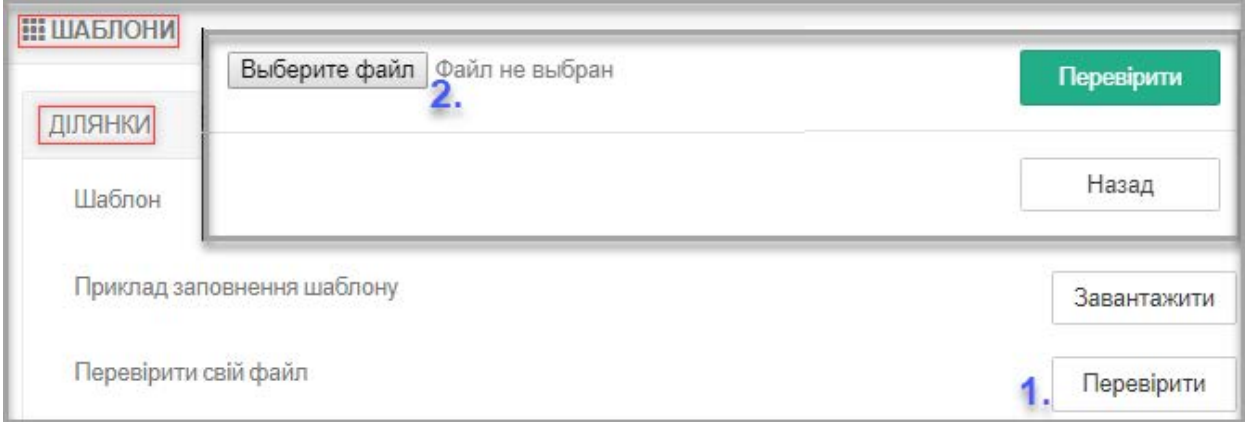

Виберіть створений документ через кнопку «Вибрати файл» та виконайте перевірку (**2.**).

• Якщо документ заповнено вірно і він підходить для імпорту - система видасть повідомлення «Вміст файлу не містить помилок»:

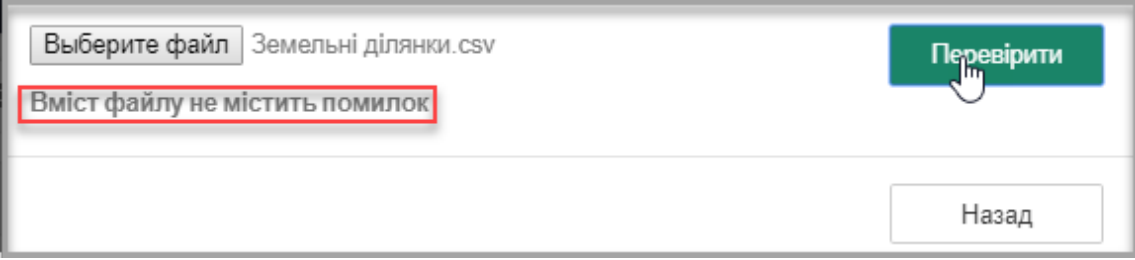

• Якщо документ заповнено не вірно – система видасть повідомлення з рядком та колонкою в яких допущено помилку:

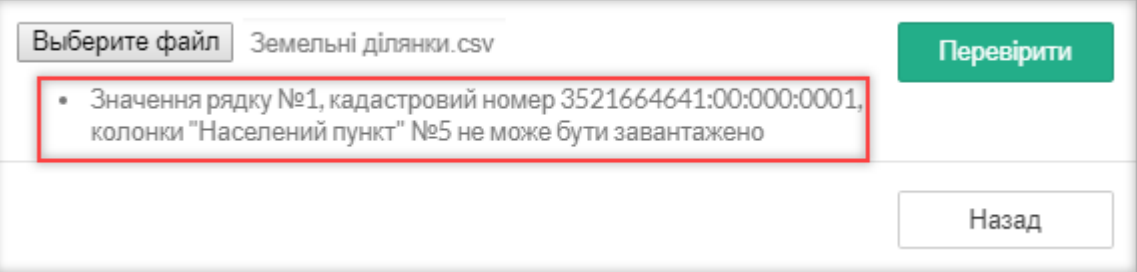

# Повідомлення системи про невідповідність даних для імпорту:

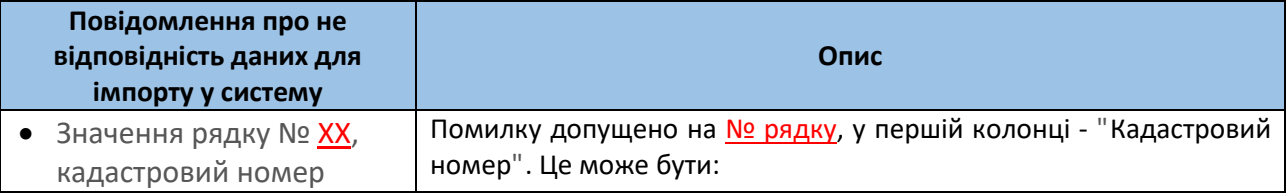

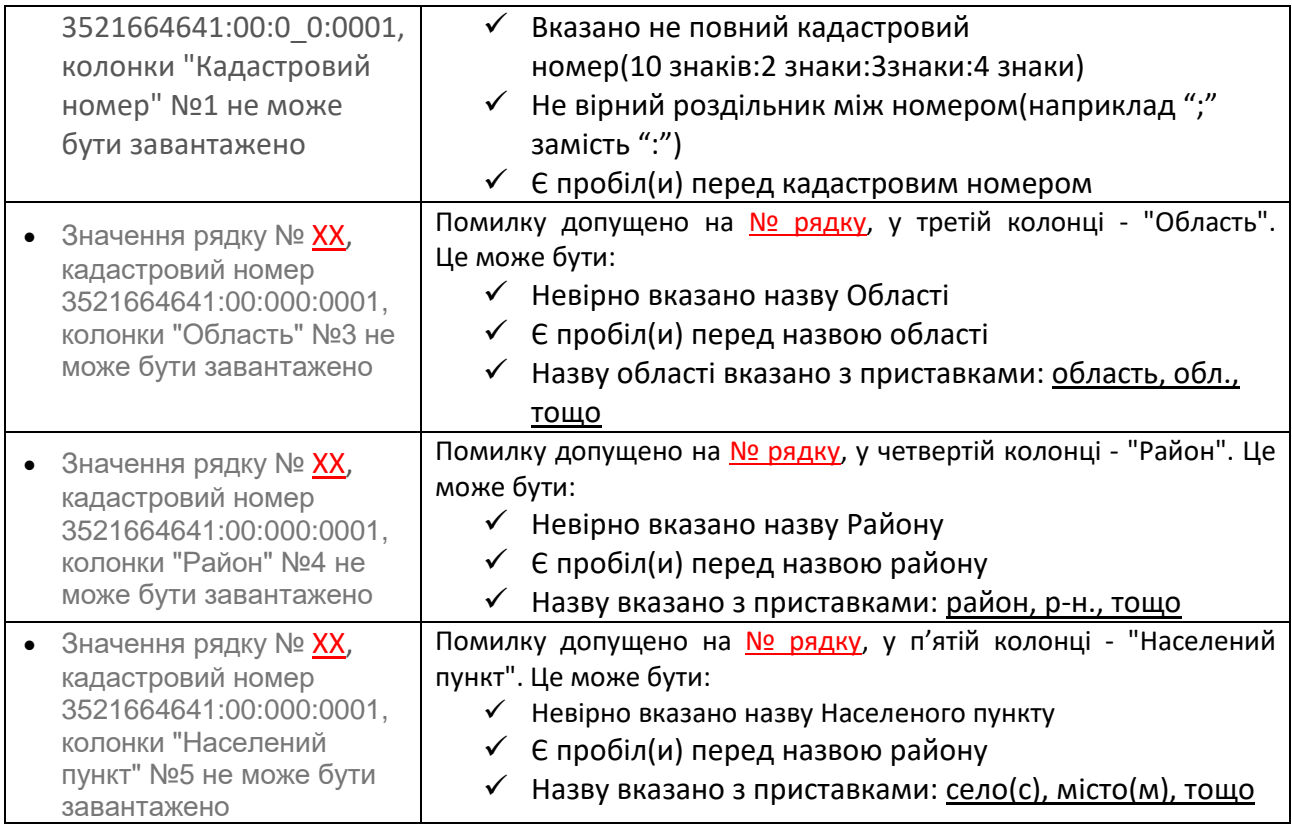

Виконайте виправлення враховуючи повідомлення про невідповідність та повторно збережіть файл зі зазначенням Типу файлу – CSV (разделители запятые).